# **Bildhaftes Word**

Die Kernkompetenz von Word liegt weder in der Bildbearbeitung noch im Gestalten von Printmedien. Dennoch bietet das Textprogramm viele Werkzeuge für den Umgang mit Bildern. **Mit unseren zehn Tipps holen Sie das Optimum heraus.**  $\bullet$  **von GABY SALVISBERG** 

Bilder in einem Word-Dokument sehen<br>
meist schon gut genug aus, wenn Sie<br>
diese viereckig lassen und allenfalls<br>
noch sture zuschneiden Manchmal sell des meist schon gut genug aus, wenn Sie noch etwas zuschneiden. Manchmal soll das Dokument aber einen Hauch von Verspieltheit erhalten. Hierzu bietet Word (wir verwenden Microsoft 365) einige Tools.

## **1. Einfügen und Textumlauf**

Fügen Sie via *Einfügen/Bilder* ein Bild ein, ziehen Sie es an die gewünschte Position und in die gewünschte Grösse. Klicken Sie mit rechts drauf und wählen Sie bei *Mit Textumbruch*  zum Beispiel die Option *Eng*. Oder Sie greifen einfach zum Symbol für die Layoutoptionen, das beim Klick aufs Bild erscheint, Bild 1.

## **2. Spiegeln**

Springt die Katze auf dem Bild in die falsche Richtung? Klicken Sie auf das Bild. Im Reiter *Bildformat* geht es via *Anordnen/Drehen* zu *Horizontal spiegeln,* Bild 2*.*

## **3. Freistellen**

Hier eine kleine Warnung: Ein flauschiges Kätzchen bekommen Sie in Word nicht vernünftig freigestellt. Recht gut gehts hingegen mit Objekten mit klaren Umrissen vor einem möglichst einfarbigen Hintergrund. Darum greife ich für dieses Beispiel zu einer Löwenstatue vor blauem Himmel. Lassen Sie das Bild angeklickt und wechseln Sie oben zum Reiter *Bildformat*. Klicken Sie auf *Freistellen*.

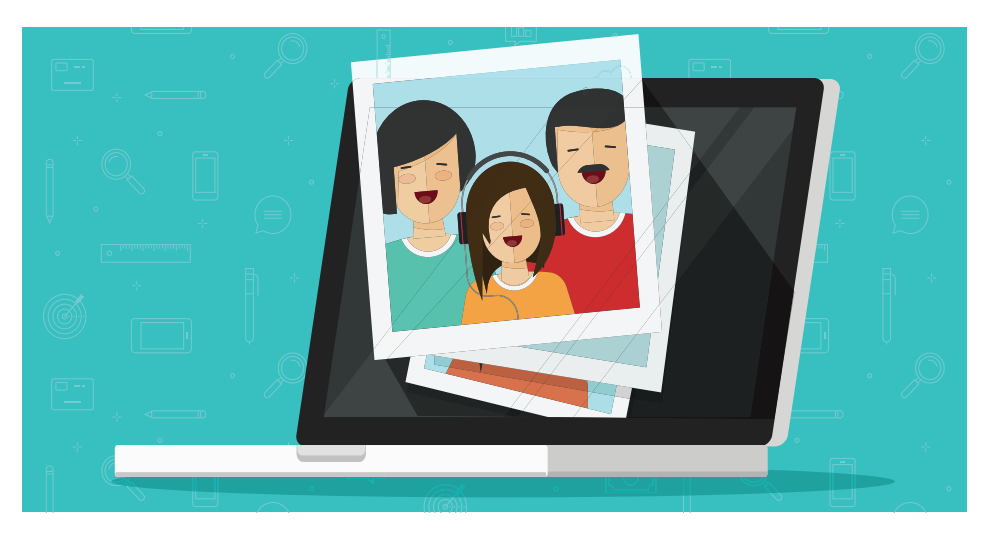

Jetzt versucht Word, das Objekt auf dem Foto zu finden und markiert die zu «löschenden» Bereiche mit knalligem Lila, Bild 3.

Diese Bereiche können Sie nachjustieren: Soll Word weitere Bereiche behalten, klicken Sie auf *Zu behaltende Bereiche markieren* und wählen diese im Bild an. Soll es andere Bereiche entfernen, verwenden Sie *Zu entfernende Bereiche markieren*. Malen Sie diese an. Word zeigt mittels lilafarbener Fläche fortlaufend, welche Bereiche aufgrund Ihrer Korrekturen im Bild gelassen bzw. ausgeblendet werden. Schliessen Sie ab mit *Änderungen beibehalten*.

## **4. Zuschneiden**

Das sieht doch schon besser aus! Jetzt sollte das freigestellte Löwenbild noch ein wenig

weiter nach links rücken. Hierfür schneiden Sie einfach vom linken Teil ein wenig weg. Klicken Sie auf das Bild und unter *Bildformat* auf *Zuschneiden*.

Schwarze Winkel und Anfasser zeigen, an welchen Stellen Sie ziehen können, um grössere horizontale oder vertikale Bereiche aus dem Bild zu eliminieren, Bild 4. Ein Klick auf *Zuschneiden* wendet die Änderung an.

## **5. Auf Form zuschneiden**

Probieren Sie auch das: Verwenden Sie *Zuschneiden/Auf Form zuschneiden*. So können Sie den Text um das Objekt laufen lassen und haben dennoch die Option, etwas anderes als eine langweilige Viereckform zu verwenden, etwa eine Ellipse, Bild 5.

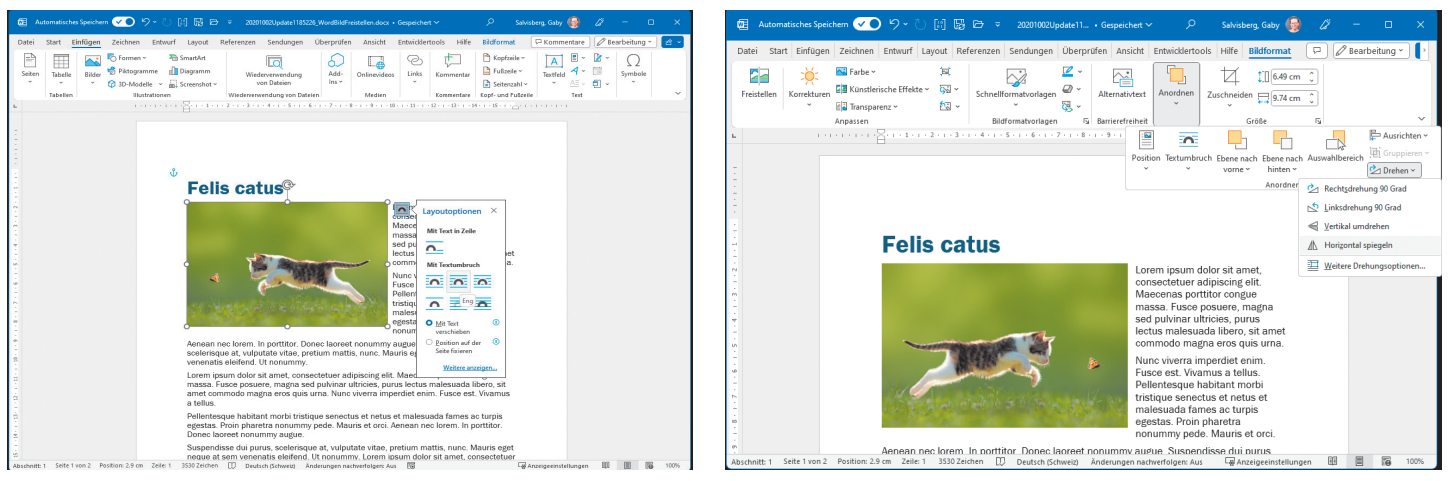

**Bild 1: Wählen Sie die gewünschte Layoutoption Bild 2: Im Bildformat-Reiter drehen oder spiegeln Sie das Bild**

Ein Vorschlag zur Güte: Verwenden Sie nicht zu viele verschiedene Darstellungsstile, sonst wirkt das Ergebnis unruhig.

#### **6. Bild in Form**

Gehen Sie zur Einstellung *Einfügen/ Formen* und wählen Sie eine Form aus, zum Beispiel einen Kreis oder ein Sechseck. Interessante Effekte erreichen Sie auch, indem Sie die *Freihandform* verwenden. Ziehen Sie die Form in der gewünschten Grösse auf oder zeichnen Sie die Freihandform mithilfe der Maus.

Klicken Sie mit rechts auf die Form und wählen Sie einen passenden Textumbruch. Anschliessend wählen Sie nach einem erneuten Rechtsklick den Befehl *Form formatieren* und klappen Sie den Befehl *Füllung* auf.

Greifen Sie zu *Bild- oder Texturfüllung* und klicken Sie unter *Bildquelle* auf *Einfügen*. Wählen Sie nun das gewünschte Foto aus. Dieses dürfte erst einmal verzerrt oder gestaucht in der Form erscheinen.

Aber das lässt sich problemlos beheben: Über die *Offset-Einstellungen* (viertes Icon) sowie die *Breite*- und *Höhe*-Elemente passen Sie das Foto so in die Form ein, dass es an der rich-

tigen Position steht und das Sujet nicht mehr verzerrt aussieht.

**Tipp:** Im Reiter *Formen* entdecken Sie links bei der Option *Formen einfügen* auch den Befehl *Punkte bearbeiten.* Falls Sie Ihre Freihandform ein wenig anpassen möchten, schieben Sie hier die Umrahmungspunkte noch nach Wunsch zurecht, Bild 6.

#### **7. Weiche Kanten**

Wechseln Sie rechts in der Spalte *Grafik formatieren* zum zweiten *Icon für Effekte*. Klappen Sie *Weiche Kanten* auf und ziehen Sie etwas am Regler. Schon werden die Kanten rund um die Form – eigentlich jetzt um das

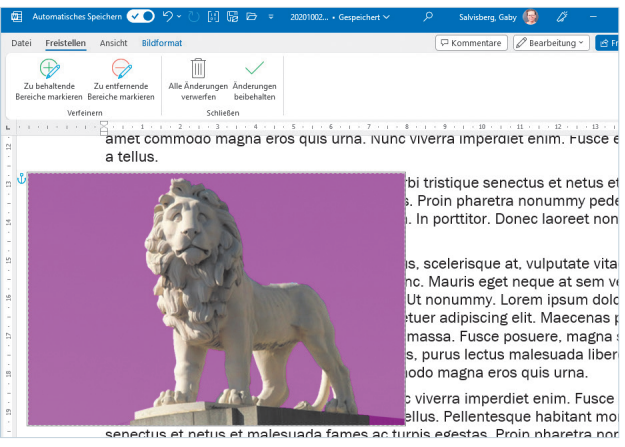

**Bild 3: Die Bereiche in Lila wird Word ausblenden**

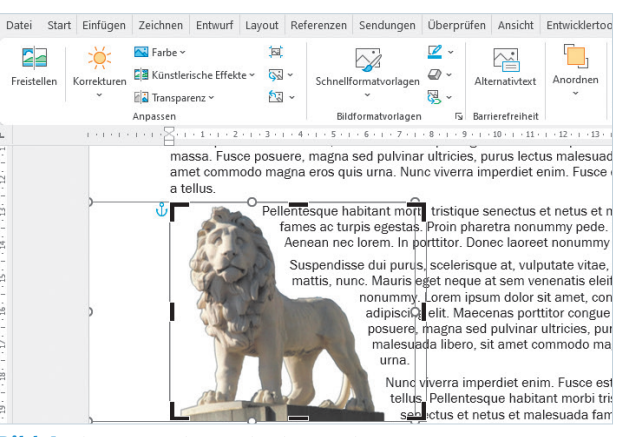

**Bild 4: Links schneiden wir einen Teil weg**

Bild herum – weichgezeichnet. Eine solche Lösung sieht manchmal eleganter aus als das «brutale» Freistellen des flauschigen Stubentigers.

#### **8. Mehrere Bilder einfügen**

Angenommen, Sie haben gleich mehrere Bilder, die Sie auf einen Schlag und in einer bestimmten Reihenfolge einfügen möchten, um anschliessend den Text zu erfassen. Nummerieren Sie die Bilder zuerst im Datei-Explorer passend, z.B. *Bild01.jpg* bis *Bild55.jpg*.

Gehen Sie zum Menü *Einfügen/Bilder/ Dieses Gerät,* navigieren Sie zum entsprechenden Ordner und markieren Sie alle passend umbenannten Bilder. Diese landen anschliessend den Nummern entsprechend in der gewählten Reihenfolge in Ihrem Dokument.

### **9. In einem Rutsch**

Sie haben in Ihrem Dokument ein paar Dutzend Bilder. Jetzt sollen alle möglichst schnell dieselbe Grösse (z.B. 7 Zentimeter Breite) und denselben Textumlauf bekommen. Falls Sie Fotos im Hoch- und Querformat mischen, machen Sie Folgendes in zwei Durchgängen: Passen Sie erst jene Fotos im Hochformat an, danach jene im Querformat. Der Grund: Sonst staucht es die Bilder auf die eine oder andere Art zusammen.

Nun gehts so: Schalten Sie auf *Ansicht/Weblayout* um. Zoomen Sie das Dokument (*Ctrl+Mausrad*) so klein wie möglich (das erleichtert die Weiterverarbeitung massiv). Klicken Sie mit rechts aufs erste Bild, gefolgt von *Grösse* und *Position*. Stellen Sie zuerst im Reiter *Grösse* bei *Breite* den gewünschten Wert (z.B. 7 Zentimeter) ein. Drücken Sie *Tab*, damit Word den Wert übernimmt. Wechseln Sie zum Reiter *Textumbruch*. Dort wählen Sie *Rechteck* (oder was Sie sonst gerne hätten) und klicken auf *OK*. Nun gehts ganz einfach: Klicken Sie auf das

nächste Bild. Drücken Sie die Taste *F4* (steht für: Vorgang wiederholen). Klicken Sie das nächste Bild an – drücken Sie *F4* etc. Zum Schluss gehts via *Ansicht* zu *Drucklayout*.

#### **10. Perfekt ausgerichtet**

Brauchen Sie Hilfe beim exakten Ausrichten der Bilder? Klicken Sie auf ein Bild, wechseln Sie zum Reiter *Bildformat* und klappen Sie im Bereich *Anordnen* das Menü *Objekte ausrichten* auf. Aktivieren Sie *Ausrichtungslinien verwenden*. Nun zeigt eine grüne Linie an, ob das eine Bild exakt unter dem anderen angeordnet ist. Alternativ können Sie unter *Ansicht* auch vorübergehend zu *Gitternetzlinien* greifen.

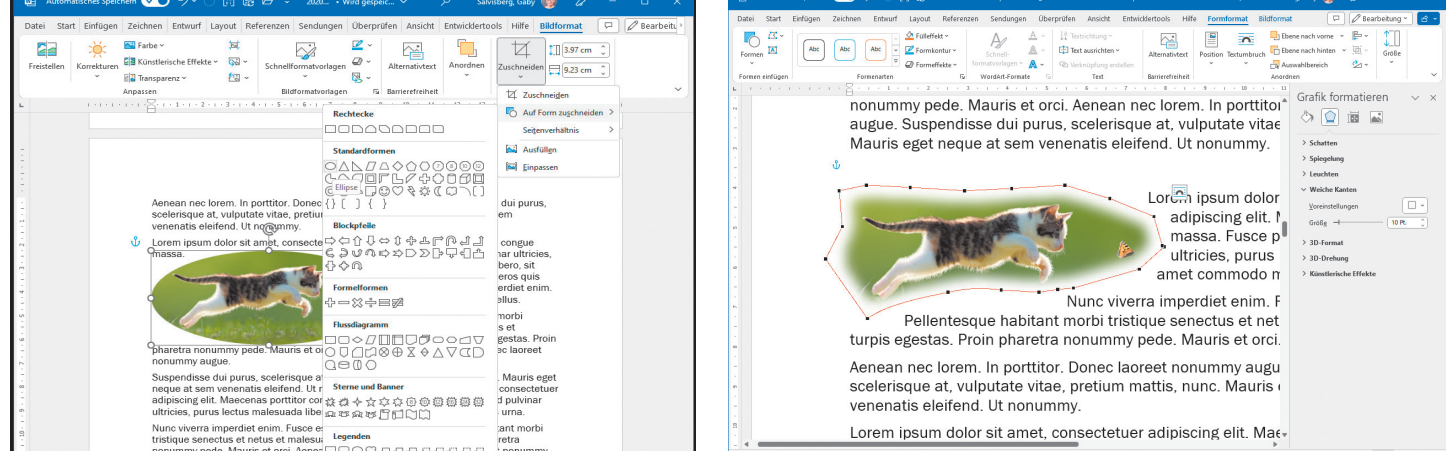

**Bild 5: Sie können Bilder auch zu einer Form zuschneiden Bild 6: Bei Formen lassen sich die Umrahmungspunkte bearbeiten**